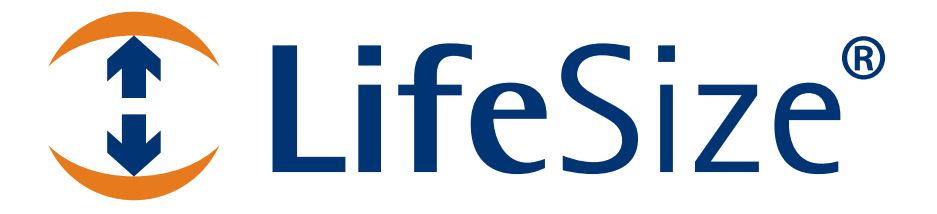

# *LifeSize® Video Communications Systems Administrator Guide*

#### **November 2009**

#### **Copyright Notice**

©2005 - 2009 LifeSize Communications Inc, and its licensors. All rights reserved.

LifeSize Communications has made every effort to ensure that the information contained in this document is accurate and reliable, but assumes no responsibility for errors or omissions. Information in this document is subject to change without notice. Companies, names, and data used in examples herein are fictitious unless noted. This document contains copyrighted and proprietary information, which is protected by United States copyright laws and international treaty provisions. No part of the document may be reproduced or transmitted, in any form or by any means, electronic or mechanical, for any purpose, without the express written permission from LifeSize Communications.

#### **Trademark Acknowledgments**

LifeSize® is the trademark of LifeSize Communications Inc. All other trademarks are the property of their respective owners.

#### **Patent Notice**

For patents covering LifeSize® products, refer to http://www.lifesize.com/support/legal.

#### **Contacting Customer Support**

If you have questions, concerns, or need assistance, contact your LifeSize Partner.

#### **Providing Customer Feedback**

LifeSize Communications welcomes your comments regarding our products and services. If you have feedback about this or any LifeSize product, please send it to feedback@lifesize.com. Contact information for LifeSize Communications is as follows:

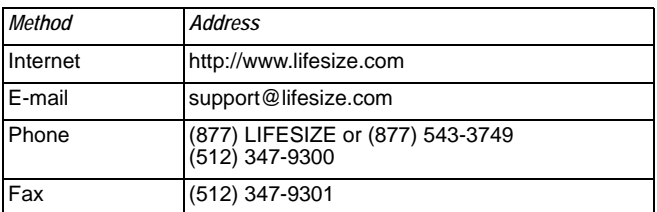

# **Welcome to LifeSize Video Communications Systems**

This guide explains how to administer the following LifeSize video communications systems:

- LifeSize Room series
- LifeSize Team series
- **LifeSize Express series**

For information about administering LifeSize Passport, refer to the *LifeSize Passport User Guide*. For information about how to install a LifeSize video communications system, refer to the installation guide for your LifeSize system model.

Related documentation is available from the documentation CD included with the product and from the Support page of www.lifesize.com. Release Notes, technical notes, and technical reference publications are available from the Support page of www.lifesize.com.

# **Post-Installation Configuration**

Depending on your environment, you may need to make the following additional adjustments to the configuration of your LifeSize system and your network after installing but before using the system.

#### **Enabling Communication with Other Systems**

If you use static Network Address Translation (NAT) to assign a public IP address to your LifeSize system for communication with devices outside your private network, you must enable static NAT on your LifeSize system before placing calls. For more information refer to ["Enabling Network Address Translation \(NAT\)" on page 17](#page-16-0).

If your LifeSize system communicates with other devices through a firewall, you must configure your firewall to allow incoming and outgoing traffic to the LifeSize system through the reserved ports specified in ["Restricting Reserved Ports" on page 18](#page-17-0) and the required ports specified in ["Configuring Firewall Settings" on page 19.](#page-18-0) Users placing calls through a firewall to systems with IP addresses may experience one-way audio or video if the firewall is not properly configured to allow video and audio traffic.

If you are using H.323 gatekeepers in your environment and want to place calls using a name or extension with the H.323 protocol, configure your LifeSize system using the information in ["Specifying H.323 Settings" on page 24](#page-23-0).

If you are using Session Initiation Protocol (SIP) servers in your environment to place calls using the SIP protocol, configure your LifeSize system using the information in ["Configuring](#page-24-0)  [SIP Settings" on page 25](#page-24-0).

### **Placing a Test Call to LifeSize Systems**

LifeSize Demo (demo.lifesize.com) appears as a default entry in the **REDIAL** list and local directory for a new system and a system that is restored to default settings. For more information about restoring a system to default settings, refer to ["Restoring Default Settings"](#page-29-0)  [on page 30.](#page-29-0) You can use this entry to place a test call from your LifeSize system. A call placed with this entry routes to the next available LifeSize video communications system within a group of demonstration systems. The name of the **REDIAL** list entry changes to indicate the name of the system that answered the call.

*Note:* To use this entry, you must specify a DNS server in **Administrator Preferences : Network : General** or use DHCP that automatically sets a DNS server. If a DNS server is not configured, a call to this entry shows the call status as unavailable, because the call cannot resolve to the IP address.

# **Accessing Administrative Features**

You can manage your LifeSize video communications system using the remote control or remotely using a web browser, telnet session, or secure shell (SSH) session.

## **Administration Using the Remote Control**

To access administrator preferences for configuring the system using the remote control, follow these steps:

- 1. From the main screen of the user interface, press the  $\bullet$  button on the remote control to access the **System Menu**.
- 2. Select **Administrator Preferences** and press **OK**.
- 3. Enter the administrator password and press **OK**.
	- *Note:* The default administrator password is 1 2 3 4. To change the administrator password, refer to ["Changing the Administrator Password" on page 9.](#page-8-0) If you enter an incorrect password, press the  $\bigcirc$  button on the remote control to clear the **Login Attempt Failed** message.

#### <span id="page-4-0"></span>**Administration from a Web Browser**

To configure your LifeSize system from a web browser, you must have Adobe Flash Player installed and configured on your web browser. You can download the Flash Player from **www.adobe.com**. Refer to the *Release Notes* for your LifeSize system model on the Support page of www.lifesize.com for the supported Flash Player version and supported web browsers.

By default, remote access to a LifeSize system through a web browser is enabled. To disable remote access through a web browser, select *Disabled* for the **HTTP** preference in **Administrator Preferences : Security : General**.

To access the web administration interface, follow these steps.

1. Open a web browser and enter the IP address of the LifeSize system in the web address field. The IP address of the system appears at the top of the main screen in the user interface.

A login screen appears.

- *Note:* This is a secure Internet connection, and you may receive an unknown certificate warning.
- 2. In the login screen, do the following:
	- a. Choose the language in which to display the interface.
	- b. Enter the administrator password.
	- c. Click **Submit**.
- 3. When you are finished administering the system, click the **Log out** button at the bottom of the screen, and then close your web browser.

#### **Administration from an SSH Session**

You can manage your LifeSize system from an SSH session. By default, remote access through an SSH session is enabled. Log in through an SSH session and enter commands to remotely manage your LifeSize system. Use the automation command line interface to manage the system through an SSH session. For more information, refer to the *LifeSize Automation Command Line Interface for LifeSize Video Communications Systems* manual. This document is available on the Support page of www.lifesize.com.

To disable remote access through an SSH session, select *Disabled* for the **SSH** preference in **Administrator Preferences : Security : General**.

#### **Administration from a Telnet Session**

You can manage your LifeSize system from a telnet session. By default, remote access through a telnet session is disabled. LifeSize recommends that you use the web administration interface or an SSH session to manage your system remotely. To enable remote access through a telnet session, select *Enabled* for the **Telnet** preference in **Administrator Preferences : Security : General**. Use the automation command line interface to manage the system through a telnet session. For more information, refer to the *LifeSize Automation Command Line Interface for LifeSize Video Communications Systems* manual. This document is available on the Support page of www.lifesize.com.

#### **Administration Using LifeSize MIBs**

By default, LifeSize video communications systems are SNMP-enabled devices that support SNMPv3. With a LifeSize custom MIB compiled on your SNMP manager and an SNMP user configured on your LifeSize system, you can monitor and configure LifeSize video communications systems from your SNMP manager console.

LifeSize MIBs are available for download as ASCII text files from the Support page of www.lifesize.com. For more information about using LifeSize custom MIBs and configuring your LifeSize system for use with LifeSize custom MIBs, see the Customer Support Documentation section on the Support page of www.lifesize.com.

To disable SNMP access to a LifeSize system, refer to ["Controlling Remote Administration"](#page-5-0)  [on page 6](#page-5-0).

# **Configuring Security Preferences**

You can set preferences in **Administrator Preferences : Security** to control remote access to the system through the web, telnet, SSH sessions, and SNMP. You can also enable FIPS 140-2 security settings, enable H.235 AES security for calls, and manage the administrator and user passwords

#### <span id="page-5-0"></span>**Controlling Remote Administration**

By default, remote access to a LifeSize system through the web (HTTP), SSH, and SNMP is enabled; remote access through a telnet session is disabled. To enable or disable remote access through any of these mechanisms, configure the **HTTP**, **SSH**, **Telnet**, and **SNMP** preferences in **Administrator Preferences : Security : General**.

### <span id="page-6-0"></span>**Enabling FIPS 140-2 Security**

LifeSize video communications systems support the Federal Information Processing Standard (FIPS) 140-2, (Level 1) a US government computer security standard used to accredit cryptographic modules. By default, FIPS security is disabled. When you set **FIPS 140-2** to *Enabled* in **Administrator Preferences : Security : General**, the following occurs:

- The **HTTP**, **Telnet**, and **SNMP** preferences in **Administrator Preferences : Security : General** are automatically set to *Disabled* and are unavailable for configuration.
- Login access to the command line interface through SSH is disabled.

*Note:* The current setting for the **SSH** preference does not change.

- The **802.1x Authentication** preference in **Administrator Preferences : Network : General** is automatically set to *Disabled* and is unavailable for configuration.
- The **License Keys** button on the **Administrator Preferences : System** screen is unavailable. To install or update a license key, the **FIPS 140-2** preference must be set to *Disabled*.
- The **H.235 AES Security** preference in **Administrator Preferences : Security : General** is automatically set to *Enabled* if not already set to *Enabled* or *Strict*.
- The SIP **TLS Signaling** preference in **Administrator Preferences : Communications : SIP** is set to *Disabled*.
- The system reboots after you exit the **Administrator Preferences : Security : General**  screen.
- A red FIPS **FIPS** icon appears in the status bar on the main page until the system completes the configuration changes to enable FIPS security.
- *FIPS 140-2 Security Enabled* appears above the **Security** button on the **Administrator Preferences** screen after the system reboots.

When **FIPS 140-2** is set to *Enabled*, you cannot upgrade the system software. You must first set **FIPS 140-2** to *Disabled*. Ensure that **HTTP** and **SSH** are set to *Enabled* before attempting to perform an upgrade.

If you change the **FIPS 140-2** preference from *Enabled* to *Disabled*, the following occurs:

- Preferences that were unavailable for configuration as a result setting this preference to *Enabled* become available.
- Login access to the command line interface through SSH is enabled.

*Note:* The current setting for the **SSH** preference does not change.

- The **HTTP** and **SNMP** preferences are set to *Enabled*. Other preferences that were modified as a result of setting **FIPS 140-2** to *Enabled* do not change.
- The system reboots after you exit the **Administrator Preferences : Security : General**  screen.

## **Enabling H.235 AES Security**

LifeSize systems support H.235 128-bit AES security using the Diffie Hellman key exchange protocol in H.323 calls. AES interoperability is supported with the third party devices identified in the *Release Notes* on the Support page of www.lifesize.com.

To enable AES security, you must set the **H.235 AES Security** preference in **Administrator Preferences : Security : General** to either *Enabled* or *Strict*. When set to *Enabled*, calls connect, but are encrypted only if the far end supports AES encryption. When set to *Strict*, calls do not connect if the far end does not support AES security. To ensure that all call connections are encrypted when the LifeSize system is serving as the MCU in a call, set this preference to *Strict*.

Encrypted calls are indicated by encryption icons in the caller ID, Call Manager list, and Call Statistics list. Refer to the *LifeSize Video Communications Systems User Guide* for a description of the icons.

### <span id="page-8-0"></span>**Changing the Administrator Password**

LifeSize recommends that you protect the administrator preferences with a secure password to prevent occasional users from changing them. To change the administrator password, follow these steps:

- 1. From the **System Menu**, access **Administrator Preferences : Security : Passwords**.
- 2. Enter a new password in the **New Password** field below **Administrator Password** and press **OK**.

- 3. Re-enter the new password in the **Confirm Password** field and press **OK**.
- 4. Select the **Set New Password** button and press **OK**.

#### **Setting the User Password**

You can set a user password to control access to **User Preferences** screens. By default, the user password is not set.

*Note:* If you set a user password, you can also access the **User Preferences** screens with the administrator password.

To set the user password, follow these steps:

- 1. From the **System Menu**, access **Administrator Preferences** : **Security** : **Passwords**.
- 2. Enter a new password in the **New Password** field below **User Password** and press **OK**.
- 3. Re-enter the new password in the **Confirm Password** field and press **OK**.
- 4. Select the **Set New Password** button and press **OK**.

# **Configuring Network Usage**

To configure preferences that affect how your LifeSize system functions with other servers and devices on your local network, access **Administrator Preferences : Network : General**.

*Note:* A LifeSize video communications system cannot detect a change to its IP address if the change is due to a change in networks from a wiring closet or though software, such as a change to a router configuration. Reboot the LifeSize system if the DNS changes.

**Note:** If you did not change the administrator password during initial configuration, the default password is 1 2 3 4.

### **Specifying a Locally Configured IP Address**

Dynamic Host Configuration Protocol (DHCP) is used to dynamically allocate and assign IP addresses. DHCP allows you to move network devices from one subnet to another without administrative attention. You can choose to enable DHCP if a DHCP server is present. If you disable DHCP, you must enter an IP address (the locally configured IP address if not assigned by a DHCP server), subnet mask (used to partition the IP address into a network and host identifier), and gateway (IP address of the default gateway the system uses).

## **Configuring LifeSize Systems Using DHCP**

If a LifeSize video communications system obtains its IP address using DHCP (the default), it can accept an option from the DHCP server that specifies a location and file from which the system can obtain configuration information. The file can be located on a web server, trivial file transfer protocol (TFTP) server, or file transfer protocol (FTP) server. Each time the system boots, it attempts to fetch the configuration file specified by the option. If the configuration file has changed since the last time it was applied, the system applies the configuration file before the boot process continues. The following prerequisites must be met to enable this feature:

- The **DHCP** preference in **Administrator Preferences : Network : General** on the LifeSize system must be set to *Enabled*.
- A LifeSize system accepts site-specific option 157 for this feature. You must configure this option on the DHCP server.
	- *Note:* If you configure a system using DHCP option 157 and specify a TFTP server as the source from which to obtain the configuration file, the system accepts the download through port 5351. Ensure that firewalls between the system and the TFTP server are configured to allow the download through this port.
- A configuration file that contains LifeSize Automation Command Line Interface commands must exist at the location specified by the DHCP option. For more information about creating a configuration file, refer to ["Creating the Configuration File"](#page-12-0)  [on page 13.](#page-12-0)
	- *Note:* If **FIPS 140-2** in **Administrator Preferences : Security : General** is set to *Enabled*, the following commands, if included in the configuration file, fail:

```
set system licensekey -i
set system licensekey -u
```
To install or update a license key, the **FIPS 140-2** preference must be set to *Disabled*. For more information about the **FIPS 140-2** preference, refer to ["Enabling FIPS 140-2 Security" on page 7](#page-6-0).

#### **Configuring the DHCP Option**

Specific configuration details of DHCP servers for use with this feature vary depending on the DHCP server used and your environment. The scope of this section is limited to describing the format of site-specific option 157, which LifeSize video communications systems can accept from a DHCP server to obtain a configuration file.

A LifeSize system can accept site-specific option 157 from the DHCP server if you configure the option as a string with the following format:

"LifeSize: server=*<path>*"

where *<path>* is a one or more URLs separated by a semicolon and that specifies the location to a configuration file. Supported protocols include TFTP, FTP, and HTTP. If the path contains more than one URL, the LifeSize system tries the URLs in the order listed and uses the first file that exists.

#### **Example**:

If the path is:

http://example/config/fishtank.cfg;ftp://example/other/fishtank.cfg

the system attempts to obtain the configuration file  $f$ ishtank.cfg from the web server at http://example/config/fishtank.cfg. If the file does not exist at that location, the system attempts to obtain the configuration from the FTP server at ftp://example/other/fishtank.cfg.

**Note:** If the server requires a username and password to access the file, for example to log into an FTP server, you can include the user name and password in the URL. For example:

ftp://*<username>*:*<password>*@example/other/fishtank.cfg

where <*username*> is the user name and <*password*> is the password required for the login. The user name and password must not contain a semicolon.

Each URL can also contain the following escapes to make the configuration unique to the system:

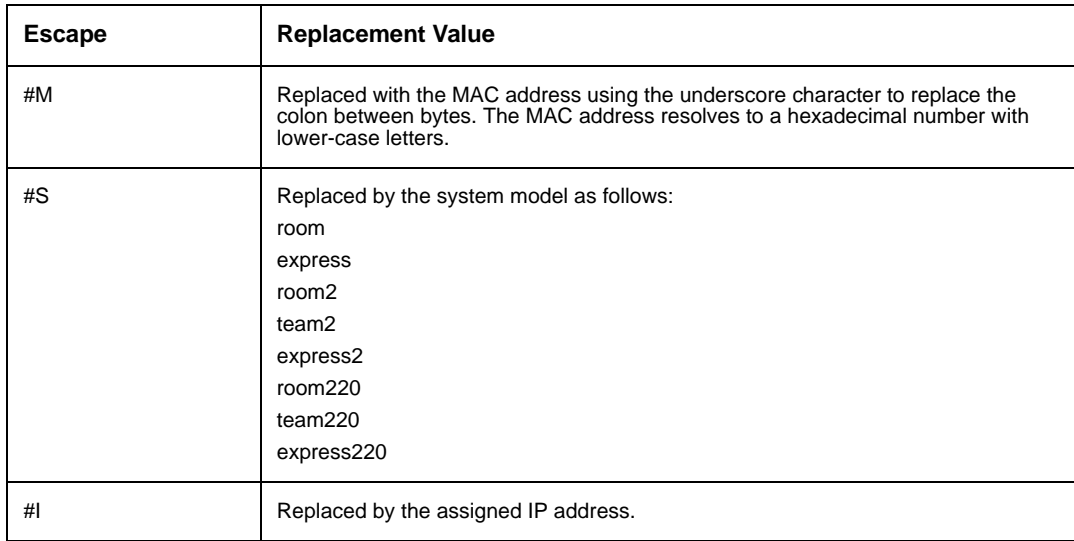

If a machine name or IP address is used alone as a path element, then the following path is substituted:

```
tftp://<name>/#M.cfg;tftp://<name>/#S.cfg
```
where <*name*> is the IP address or DNS name in the path.

#### **Example**:

For a LifeSize Room system with a MAC address of 00:13:FA:00:12:33 and an IP address of 10.10.22.77, the path:

http://example/configs/fishtank.cfg;example;ftp://example/#I.cfg

resolves to search for a configuration file at the following locations:

- 1. http://example/configs/fishtank.cfg
- 2. tftp://example/00\_13\_fa\_00\_12\_33.cfg
- 3. tftp://example/room.cfg
- 4. ftp://example/10.10.22.77.cfg
- *Note:* The MAC address resolves to a hexadecimal number with lower-case letters. In the previous example, the MAC address 00:13:FA:00:12:33 is replaced with 00\_13\_fa\_00\_12\_33. If you specify a path that uses the #M escape, ensure that the file name of the configuration file contains lower-case letters.

The first file found is used. If the checksum of the file is different from the last configuration file loaded into the system, then the new file is used.

*Note:* Setting preferences that result in a system reboot, for example port ranges or SIP preferences, may cause the system to reboot once the configuration file is loaded into the system. Because the checksum for the configuration file in this case is the same, the file is not loaded again. The actual configuration changes are applied when the system is fully booted. This may cause previous configuration preferences to appear in the user interface, for example a previous system name, before the configuration takes effect.

#### <span id="page-12-0"></span>**Creating the Configuration File**

A configuration file consists of a series of command line interface commands in the same format as the output from the get config command or in a configuration file created from saving the system configuration from the web administration interface. For more information about using the command line interface, refer to the *LifeSize Automation Command Line Interface for LifeSize Video Communications Systems*. This document is available from the Support page of www.lifesize.com.

For more information about saving the system configuration from the web administration interface, refer to ["Saving and Restoring a System Configuration" on page 59](#page-58-0).

### **Specifying the Hostname and Domain Name Service (DNS) Servers**

You can enter the hostname of the system and the IP addresses to configure DNS servers. You can also enter the domain names to search when resolving hostnames. Domain Name System (DNS) translates names of network nodes into addresses; specify this preference to use DNS to resolve the hostnames of devices to IP addresses.

#### **Specifying Network Speed**

If you choose an option other than *Auto* for the **Administrator Preferences : Network : Network Speed** preference, ensure that it matches the speed and duplex configured on your network switch.

**Note:** If your Ethernet switch is configured for half duplex, you may experience poor quality video when placing calls greater than 512 Kb/s. To work around this issue, change your Ethernet switch configuration to a setting other than half duplex when using *Auto* for the **Network Speed** preference.

## **Specifying a VLAN Tag**

If you have static virtual local area networks (VLANs) configured in your environment, you can configure your LifeSize system to apply a VLAN tag to outgoing packets and only accept incoming tagged packets that have the same VLAN identifier. To enable this feature, navigate to **Administrator Preferences : Network : General : VLAN Tag** and specify the VLAN identifier of the VLAN to which the system is assigned. The value is a number in the range 1 through 4094.

*Note:* If you set or modify the **VLAN Tag** preference, the system reboots when you navigate to another screen.

### **Configuring 802.1x Authentication**

LifeSize video communications systems support port-based mutual authentication based on the IEEE 802.1X standard using the EAP-TLS sub-protocol. The IEEE 802.1X standard provides port-based authentication involving communications between a supplicant, an authenticator (an 802.1X-capable Ethernet switch in this application), and an authentication server. The LifeSize codec attached to an 802.1X-controlled port on the switch performs the supplicant role. A back-end authentication server (typically, a RADIUS server) attached to a non-802.1X port on the switch usually performs the authentication server role. EAP packets flow between the supplicant (the codec) and the authenticator (the switch); RADIUS packets flow between the authenticator (switch) and the authentication server. Initially, 802.1X ports allow only 802.1X traffic; all other packets are blocked at the data link layer until the device attached to the port is authenticated.

By default, 802.1X authentication is disabled on a LifeSize system. Before you enable this feature using the **802.1x Authentication** preference in **Administrator Preferences : Network : General** or from the command line interface, ensure that your environment meets the following prerequisites:

- An authentication server that is installed with the CA certificate, the server certificate, and the server certificate private key exists in your environment. The server software is configured with the location of the certificate and private key files, and with the text of the server certificate private key passphrase.
- The authenticator is configured to access the authentication server and to allow one or more of its ports to provide 802.1X access control.
- A certificate authority has produced a CA certificate, a client certificate, a client key and a client key passphrase for the LifeSize system and you have installed these certificates, key, and key passphrase on the LifeSize system using the required commands in the LifeSize command line interface.
	- **Note:** If you do not install the CA certificate, client certificate, client key, and client key passphrase on the LifeSize system from the command line interface before enabling this feature, the LifeSize system fails to connect to the network when you enable the feature. You can access the system to disable the feature only through the user interface in this case.

For more information about configuring a LifeSize system for 802.1X support from the command line interface, refer to *LifeSize Automation Command Line Interface for LifeSize Video Communications Systems*. This document is available on the Support page of www.lifesize.com.

## **Specifying an NTP Server**

The system date and time appear in the user interface and are automatically set if one of the following conditions exists:

• The **Administrator Preferences : Network : General : DHCP** preference is set to *Enabled*, and the DHCP server can pass an NTP server address to your system.

- or -

- The hostname or IP address of an NTP server is specified in **Administrator Preferences : Network : General : NTP Server Hostname**.
	- **Note:** An NTP server address that a DHCP server passes to your system overrides an NTP server hostname or address specified in the **NTP Server Hostname** preference.

The **System Information** page displays the IP address of the NTP server that the system uses.

*Note:* The time zone is not set automatically. If you did not specify the time zone for your system during the initial configuration, the time that appears in the user interface may not be correct. To specify the time zone manually, refer to ["Manually Setting](#page-26-0)  [System Date and Time" on page 27](#page-26-0).

#### <span id="page-15-0"></span>**Enabling IPv6 Addressing**

LifeSize systems support dual configuration of IPv4 and IPv6 addressing for the system IP address only. You cannot disable IPv4 addressing on your system. Calls placed with an IPv6 address use the H.323 protocol.

In addition to specifying a local IPv4 IP address (through either DHCP or by manually specifying a static IP address), you can assign an IPv6 address to your system if you are using IPv6 addressing on your network. Access **Administrator Preferences : Network : General** and choose *Enabled* for the **IPv6** preference.

If your IPv6 network sends router advertisements, select *Auto* for the **IPv6 Configuration** preference to automatically assign the IPv6 address to the system. The default option is *Auto*. If you select *Manual* for this preference, you can specify a static IPv6 address for the system in the **IPv6 Address** preference and the address of your IPv6 router in the **IPv6 Router** preference.

**Note:** Enabling or disabling IPv6 causes the system to reboot after you exit the preference screen.

The IP address that appears at the top of the main screen in the user interface is the IPv4 address.The IPv6 address of the system appears in the **System Menu** on the **System Information** page.

All other configuration preferences that require an IP address (for example, the NTP and DNS servers, H.323 gatekeeper, and SIP server) must be IPv4 addresses.

The directory supports IPv6 addresses. Users can also manually dial IPv6 addresses using the **Video Call** or **Voice Call** buttons on the main screen of the user interface and the **0x1a** text entry method or screen keyboard. Refer to the *LifeSize Video Communications Systems User Guide* for information about changing the text entry mode.

### <span id="page-16-0"></span>**Enabling Network Address Translation (NAT)**

Network Address Translation (NAT) enables communication between devices on your LAN that have private IP addresses and devices that are accessed through a public IP network. Static NAT ensures that the same public IP address always maps to a system's private IP address so that data from the public network intended for the private system can be routed to the system reliably.

If you are using static NAT to associate a public IP address with the private IP address of your LifeSize system, you must configure your LifeSize system to work with your static NAT server. Access **Administrator Preferences : Network : NAT** and select *Enabled* for the **Static NAT** preference. Enter the public IP address, hostname, or fully qualified domain name of your system in **NAT Public IP Address**. The default entry method for this preference is numeric. To enter text, use the  $\bigcap$  key on the remote control to change the entry method to text.

**Note:** If you are using a static firewall or NAT with fixed ports, you cannot register to a public gatekeeper. If you configure H.323 settings and enable H.460 support, the system ignores preferences in **Administrator Preferences : Network : NAT**. Refer to ["Enabling H.460 Support for H.323 Calls" on page 25](#page-24-1) for more information.

The following functions are not supported if your system is accessed from a web browser outside a firewall and static NAT is enabled:

- System Upgrade
- Directory Import
- LifeSize Networker upgrade and reboot
- Background Image Import

To work around this issue, execute these functions from within the firewall.

#### <span id="page-17-0"></span>**Restricting Reserved Ports**

By default, LifeSize systems communicate through TCP and UDP ports in the range 60000 - 64999 for video, voice, presentations, and camera control. LifeSize systems use only a small number of these ports during a call. The exact number depends on the number of participants in the call, the protocol used, and the number of ports required for the type (video or voice) of call.

To minimize the number of UDP and TCP ports that are available for communication, you can restrict the range by entering values in **Administrator Preferences : Network : Reserved Ports**. LifeSize recommends that the range you choose, if other than a subset of the default range, begins with a port number greater than 10000.

*Note:* Changing the TCP range causes an automatic reboot of the system.

An H.323 video call with a presentation requires more ports than other types of calls. The following table identifies the number of UDP and TCP ports needed for an H.323 video call with a presentation based on the maximum number of connections that LifeSize systems support. Depending on the maximum number of connections that your LifeSize system supports, use this information as a guide when determining the range of port numbers to enter in the **Reserved Ports** preferences.

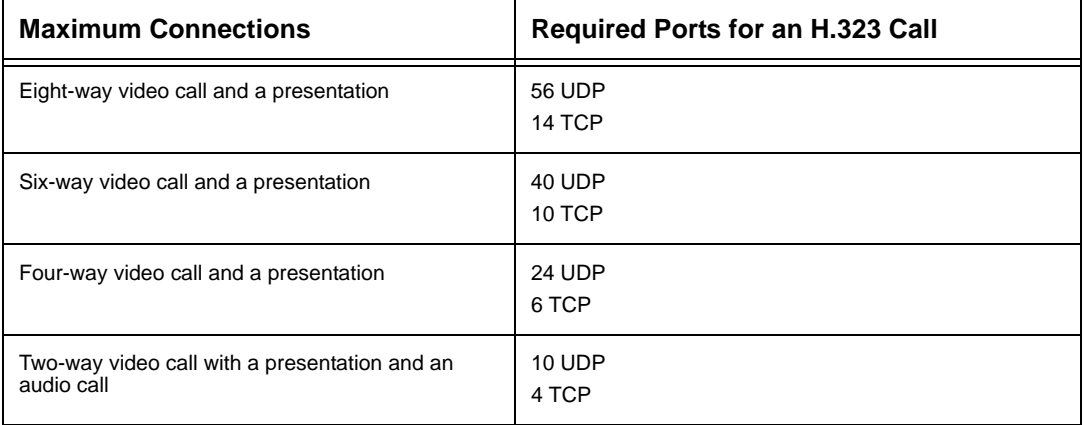

The following tables identify the number of ports required per connection by protocol and the type (video or voice) of call. Use this information if you need to further restrict the port range.

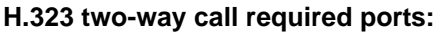

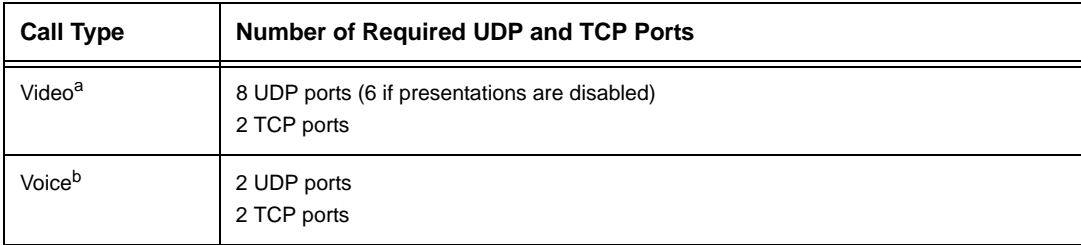

a. Each additional video participant requires 8 UDP ports and 2 TCP ports.

b. Each additional voice participant requires 2 UDP and 2 TCP ports.

#### **SIP two-way call required ports:**

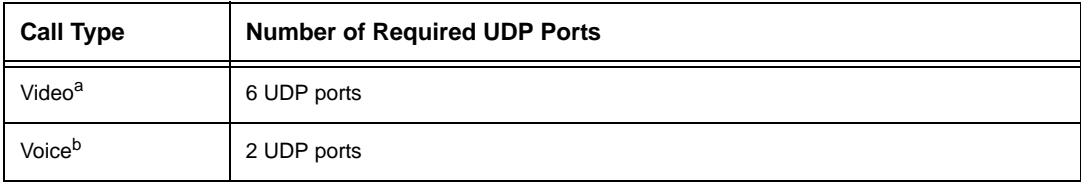

a. Each additional video participant requires 6 UDP ports.

b. Each additional voice participant requires 2 UDP ports.

## <span id="page-18-0"></span>**Configuring Firewall Settings**

If your LifeSize system communicates with other systems through a firewall, you must configure your firewall to allow incoming and outgoing traffic to the system through:

- TCP port 1720 (for H.323 call setup)
- UDP port 5060 (for SIP call setup)
- TCP port 5060 (for SIP call setup if TCP signaling is enabled for SIP calls). Refer to ["Configuring SIP Settings" on page 25.](#page-24-0)
- TCP port 5061 (for TLS signaling in SIP calls if TLS signaling is enabled). Refer to ["Configuring SIP Settings" on page 25.](#page-24-0)
- Required TCP and UDP ports in the range specified in **Administrator Preferences : Network : Reserved Ports**. For more information about specifying the range of required TCP and UDP ports, refer to ["Restricting Reserved Ports" on page 18.](#page-17-0)

## **Configuring Quality of Service**

You can specify network Quality of Service (QoS) settings in the **Administrator Preferences : Network : Network QoS** preferences. Set these preferences according to the settings used in your network.

*Note:* Network QoS preferences are supported with IPv4 addressing only. If you enable IPv6 addressing on your LifeSize system, QoS preferences are ignored for IPv6 calls. For more information about IPv6 addressing, refer to ["Enabling IPv6](#page-15-0)  [Addressing" on page 16](#page-15-0).

You can specify DiffServ (differentiated services) or IntServ (integrated services) values for audio, video, and data packets. You can also set the IntServ Type of Service (ToS) preference. By default, **Network QoS** and **IntServ ToS** are set to *None*.

## **Configuring LifeSize Transit Preferences**

If you are using LifeSize Transit with your LifeSize video communications system, refer to your LifeSize Transit documentation for information about how to configure preferences in **Administrator Preferences : Network : LifeSize Transit**.

# **Configuring Communications Preferences**

You can specify options that control which protocols the system uses during calls by configuring preferences in **Administrator Preferences : Communications**.

## **Disabling Multiway Calling**

You can disable multiway calling on LifeSize systems by choosing *Disabled* for the **Multiway Calls** preference in **Administrator Preferences : Communications : General**. The default, *Enabled*, allows users to place multiway calls up to the maximum number supported by the system. You can configure this preference only when the system is not in a call. Choosing *Disabled* allows only one call, voice or video, to connect to the system.

If the system includes an embedded multipoint bridge, the *One Video + One Voice* option also appears for this preference. This option allows the system to connect to both a video and a voice call as the maximum number of connected callers.

# **Configuring Dialing Options**

You can choose voice and video dialing options during the initial configuration, when performing a system reset, or at any other time by accessing **Administrator Preferences : Communications : General**. Refer to the Installation Guide for your LifeSize system model for more information about these preferences.

### **Disabling PSTN**

On LifeSize systems that support PSTN connectivity, you can disable support for placing and receiving PSTN calls by choosing *Disabled* for the **PSTN** preference in **Administrator Preferences : Communications : General**. You can configure this preference only when the system is not in a call.

#### **Enabling Presentations**

Users can share data during a call through a secondary H.239 media channel, typically from a laptop or personal computer that is connected to the appropriate input on the LifeSize codec. By default, the presentation function is enabled on a LifeSize system. To disable presentations access **Administrator Preferences : Communications : General : Presentations**. Consider disabling the presentation function if your system experiences interoperability issues with third party systems that do not support presentations.

**Note:** When presentations are disabled for all participants during a call, the user interface offers the user the option to send video from the presentation input as the primary video stream. Refer to the *LifeSize Video Communications Systems User Guide* for more information about presentations and selecting primary and presentation inputs.

#### **Manually Starting a Presentation**

If the **Presentations** preference is set to *Enabled* (the default), a presentation starts automatically during a call if a user connects a video input device other than a LifeSize Camera, LifeSize Camera 200, or LifeSize Focus to the codec and the video input device is not selected as the primary input. The user interface switches the presentation input to this video input and starts the presentation. The presentation stops automatically if the video input device is disconnected during the call. You can choose *Manual* for the **Auto Start Presentation** preference in **Administrator Preferences : Communications : General** to allow users to start a presentation manually.

### **Supported VGA and DVI-I Input Resolutions**

LifeSize systems support native 16:9 and 4:3 VGA and DVI-I inputs. The **System Information** screen shows the actual VGA or DVI-I input size for **VGA Input** or **DVI-I Input**. The input selector shows a 16:9 or 4:3 window for the input depending on the aspect ratio.

The following table shows the supported VGA and DVI-I input resolutions by system model.

![](_page_21_Picture_99.jpeg)

![](_page_22_Picture_110.jpeg)

a. The largest 4:3 resolution supported is 1024x768 on LifeSize Room, LifeSize Team MP, and LifeSize Express; and 1280x1024 on LifeSize Room 200, LifeSize Room 220, LifeSize Team 200, LifeSize Team 220, LifeSize Express 200, and LifeSize Express 220.

The resolutions are sent natively to the far end for the primary or secondary video streams. The resolutions may not exactly match due to H.264 or H.263 protocol resolution constraints. These resolutions are supported only with a screen refresh rate set to 60 Hertz on the device connected to the VGA or DVI-I input.

Following are the supported input resolutions and frame rates for video sent to the DVI-I input from an HDMI source:

- 480p60
- 576p50
- 720p60
- 1080p30 (available only on LifeSize systems that support 1080p30 output)

If audio is sent to the DVI-I input from an HDMI source, the audio is sent to the near end speakers and to the far end when the DVI-I input is selected as the primary or presentation video input.

For more information about configuring the DVI-I input, refer to ["Configuring HD In and DVI-I In" on page 45](#page-44-0).

## <span id="page-23-0"></span>**Specifying H.323 Settings**

By default, LifeSize systems support the H.323 protocol for placing and receiving video and voice calls. You can disable support for H.323 calls by selecting *Disabled* for the **H.323** preference in **Administrator Preferences : Communications : H.323** when the system is not in a call. If you choose *Disabled* for the **H.323** preference, the system cannot place or receive calls with the H.323 protocol.

*Note:* If both **H.323** and **SIP** preferences are set to *Disabled* and LifeSize Networker is not connected to the system, a warning message appears and indicates that video calls cannot be placed or received with this configuration. Refer to ["Configuring SIP](#page-24-0)  [Settings" on page 25](#page-24-0) for more information about SIP preferences.

When H.323 is enabled, you can specify an H.323 name or extension to use when placing a call. The H.323 name and extension identify the device to the gatekeeper. Any registered device can dial another using this name and extension. The **H.323 Name** preference is an optional value that is used when a gatekeeper is configured and requires the system to register with an H.323 ID. If the gatekeeper administrator assigns an H.323 ID for the system, enter that ID for the **H.323 Name** preference. The **H.323 Extension** preference is an optional value that is used when a gatekeeper is configured and requires the system to register with an E164 number or extension. If the gatekeeper administrator assigns an E164 number or extension for the system, enter that number for the **H.323 Extension** preference.

Set the **Gatekeeper ID** only if the gatekeeper requires it (for example, configurations with multiple gatekeepers). The **Gatekeeper ID** must match the gatekeeper ID configured for the gatekeeper to which the system is registering. Do not configure this preference if the gatekeeper does not require it, as this may result in failure to register with the gatekeeper.

Set the **Gatekeeper Mode** preference to *Auto* if you wish to have the system automatically discover a gatekeeper. You can also set the **Gatekeeper Mode** preference to *Manual* to manually choose a gatekeeper. If set to *Manual*, specify the IP address and port for the primary gatekeeper.

When you select the **Register** button in **Administrator Preferences : Communications : H.323**, icons appear in the status bar to indicate the status of the registration process with the H.323 gatekeeper. The yellow H.323 icon  $H323$  appears when your LifeSize system is trying to register with the gatekeeper. If the registration fails, the red H.323 icon [H.323] appears. If the system is registered to a gatekeeper, the system displays its status.

To navigate to the second page of H.323 preferences, press  $\Box$  on the remote control.

Configuring a secondary H.323 gatekeeper with the **Gatekeeper IP Address 2** and **Gatekeeper Port 2** preferences is optional.

### <span id="page-24-1"></span>**Enabling H.460 Support for H.323 Calls**

LifeSize systems support firewall traversal of H.323 calls using H.460 protocols. You must have an H.460 server configured in your environment for this feature to function properly.

**Note:** If you configure H.323 settings and enable H.460 support, the system ignores preferences in **Administrator Preferences : Network : NAT**.

To enable H.460 client support on a LifeSize system, configure the H.323 preferences in **Administrator Preferences : Communications : H.323** as described in ["Specifying H.323](#page-23-0)  [Settings" on page 24](#page-23-0) with the following exceptions:

- 1. Choose *Manual* for the **Gatekeeper Mode** preference.
- 2. For the **Gatekeeper IP Address 1** and **Gatekeeper Port 1** preferences, enter the IP address and port number of the H.460 server that is configured in your environment.
- 3. Choose *Enabled* for the **H.460** preference.
- 4. Navigate to **Register** and press **OK**.
	- **Note:** If you enable H.460 and specify the IP address and port number of a secondary gatekeeper with the **Gatekeeper IP Address 2** and **Gatekeeper Port 2** preferences, the system ignores the secondary gatekeeper.

#### <span id="page-24-0"></span>**Configuring SIP Settings**

By default, support for Session Initiation Protocol (SIP) is enabled on LifeSize systems. To configure SIP as the protocol to use for placing calls, configure SIP preferences in **Administrator Preferences : Communications : SIP**. You can also disable support for SIP by choosing *Disabled* for the **SIP** preference when the system is not in a call. If you choose *Disabled* for the **SIP** preference, the system cannot place or receive calls with the SIP protocol.

*Note:* If both **SIP** and **H.323** preferences are set to *Disabled* and LifeSize Networker is not connected to the system, a warning message appears and indicates that video calls cannot be placed or received with this configuration. Refer to ["Specifying H.323](#page-23-0)  [Settings" on page 24](#page-23-0) for more information about H.323 preferences.

For the server, enter the username, SIP server authorization name, and password for the device, if required. The authorization name and password are the values the LifeSize system uses for authentication; these values are only required if the registrar or proxy require authentication.

If you plan to use Microsoft Office Communications Server 2007 for SIP calls with your LifeSize communications system, LifeSize recommends that you choose Microsoft OCS for **SIP Server Type**. The default is *Auto*. Refer to the *Release Notes* for information about supported Microsoft Office Communications Server 2007 versions. Refer to the LifeSize technical note *Using LifeSize Systems with Microsoft Office Communications Server 2007*  for information about how to configure your environment and SIP preferences on your LifeSize video communications system.

You can change the communication path to use when registering with a SIP Registrar, either directly or through a proxy and configure proxy settings. SIP devices use register settings to dynamically register their current location.

When you select the **Register** button and press **OK**, icons appear in the status bar to indicate the status of the registration process with the SIP server. The yellow SIP icon **[SIP**] appears when your LifeSize system is trying to register with the SIP server. If the registration fails, the red SIP icon  $\left[\begin{array}{cc} \text{SIP} \end{array}\right]$  appears.

To navigate to the second page of SIP preferences, press  $\Box$  on the remote control.

You can change the SIP UDP signaling port. You can also enable TCP signaling and change the TCP signaling port. You can enable Transport Layer Security (TLS) signaling and change the TLS signaling port only if the SIP Registrar preference is set to *Enabled*. TCP signaling and TLS signaling are mutually exclusive. Enabling one automatically disables the other. Choosing *Disabled* for the **SIP Registrar** preference automatically disables TLS signaling. If neither TCP nor TLS signaling is enabled, only UDP signaling is enabled.

*Note:* The system reboots if you change the UDP signaling port, enable or disable TCP or TLS signaling, or change the TCP or TLS signaling ports.

If you enable TLS signaling, the system attempts to use Secure Real-time Transport Protocol (SRTP) for media encryption in SIP calls. If the far side supports SRTP, the media is encrypted and encryption icons appear in the caller ID, Call Manager list, and Call Statistics list in the user interface during a call. Refer to the *LifeSize Video Communications Systems User Guide* for a description of the icons. If the far end does not support SRTP, the media is not encrypted and call encryption icons do not appear in the user interface.

# **Configuring System Settings**

You can change settings that identify the system to users in the user interface, set the system date and time, check for updates to license keys, and reset the system to its factory default settings by accessing **Administrator Preferences : System**.

#### **Identifying the System**

To change the system name, dialing numbers, and geographic location specified for the system, access **Administrator Preferences : System : Identification**.

### <span id="page-26-0"></span>**Manually Setting System Date and Time**

You can set the system date and time manually as follows:

- 1. From the **System Menu**, access **Administrator Preferences : System : Date and Time**.
- 2. Set the time zone.
- 3. Set the month, day, and year for the date.
- 4. Set the hour, minute, and second for the time.
- 5. Select the **Set Date and Time** button and press **OK** to save your changes.

## <span id="page-26-1"></span>**Updating License Keys**

System software upgrades from version 4.0.0 to a later release require a current license key to be installed on the system. An upgrade fails if a current license key does not exist. A current license key for upgrades is available when a maintenance agreement for the device is in effect. The **Upgrade License** field in the **System Information** page shows the expiration date of an upgrade license key installed on the system, if a key exists.

**Note:** You can install a patch to a software release with an expired license key if the key was current when the software was released. The third digit of the three-digit version number of a release identifies a patch, for example 4.5.1 is patch 1 to release v4.5.0.

During a software upgrade, if no license key is installed on a system or the installed key has expired, the system attempts to contact the LifeSize license key server to check the license key status. You can check for updates to license keys in either the user interface or the web administration interface if your LifeSize system has HTTP access through port 80 to the LifeSize license key server. If your system does not have this access, refer to ["Installing a](#page-28-0)  [License Key Manually" on page 29](#page-28-0).

#### **Checking for License Key Updates in the User Interface**

- 1. From the main screen, press the  $\bullet$  button on the remote control to access the System Menu.
- 2. Navigate to **Administrator Preferences : System : License Keys**.
- 3. Select **Update Keys**.
- 4. Press **OK** on the remote control.

If the update is successful, **Success** appears in the **Update Key Status** box and the current license key and its expiration date appear in the **Upgrade License** box. If the update fails, refer to ["Troubleshooting a Failed Update" on page 29.](#page-28-1)

#### **Checking for License Key Updates in the Web Administration Interface**

- 1. Open a web browser and enter the IP address of the LifeSize system in the web address field.
	- *Note:* The IP address of the system appears at the top of the main screen in the user interface.

A login screen appears.

- *Note:* This is a secure Internet connection, and you may receive an unknown certificate warning.
- 2. In the login screen, do the following:
	- a. Choose the language in which to display the interface.
	- b. Enter the administrator password.
	- c. Click **Submit**.
- 3. Navigate to **Preferences : System : License Keys**.
- 4. Click the **Update Keys** button.

If the update is successful, Success appears in the **Update Key Status** box and the current license key and its expiration date appear in the **Upgrade License** box. If the update fails, refer to ["Troubleshooting a Failed Update" on page 29](#page-28-1).

5. When you are finished, click the **Log out** button at the bottom of the screen, and then close your web browser.

#### <span id="page-28-1"></span>**Troubleshooting a Failed Update**

If an update to a license key fails in the user or web administration interfaces, one of the following messages appears in the **Update Key Status** box:

![](_page_28_Picture_132.jpeg)

#### <span id="page-28-0"></span>**Installing a License Key Manually**

If you cannot obtain a license key using the license key update feature in the user or web administration interface, you can install a key manually from the web administration interface by doing the following:

- 1. Click the **Download Software** button on the Support page of www.lifesize.com
- 2. Enter the serial number of your LifeSize video communications system and click **Submit**.
- <span id="page-28-2"></span>3. Copy the license key from the software download page to your operating system clipboard.
- 4. Open a separate web browser window and access the web administration interface of your LifeSize video communications system.
- 5. Navigate to **Preferences : System : License Keys**.
- 6. In the **Enter New Key** box, paste the license key that you copied in ste[p 3.](#page-28-2)
- 7. Click the **Add Key** button.
	- *Note:* The **Add Key** button is available only after you copy a key in the **Enter New Key** box.

The key and its expiration date appear in the **Upgrade License** box.

### <span id="page-29-0"></span>**Restoring Default Settings**

Administrator preferences contain the configuration of the entire system. You may need to reset the system to its default state to correct unknown problems you may be experiencing or to return to a known configuration. You can reset the system from the user interface or manually with the **Reset** button on the back of the codec.

#### **Resetting a System from the User Interface**

To reset the system from the user interface, follow these steps:

- 1. From the **System Menu**, access **Administrator Preferences : System : System Reset**.
- 2. Enter the administrator password.

The system automatically reboots and the administrator password is reset to the default value (1 2 3 4). The user password also resets to a blank password, enabling users to access **User Preferences** without a password. The **Initial Configuration** screen appears. You must complete the initial configuration screens to complete the reset.

**Note:** If you reset the system using a remote access method, you must complete the reset from the user interface by navigating the initial configuration screens and pressing **OK** on the remote control when prompted to save the configuration.

#### **Resetting a System Using the Reset Button**

If this reset fails or if you do not have access to the user interface, you can manually reset the system using the **Reset** button on the back of the codec. You can also reset the system to default settings using the alternate software image installed on the system. Typically, the alternate software image is the version the system used before the last software upgrade.

#### **Using the Reset Button on LifeSize Room or LifeSize Team MP**

If you are using LifeSize Room or LifeSize Team MP, you must first remove power from the codec, press and hold the reset button, and then apply power. The blue LED on the front of the codec flashes and then changes color or behavior approximately every five seconds until the LED turns solid blue. The following table indicates the sequence of color and behavior changes that the LED exhibits and the corresponding effect on the system when you release the reset button.

![](_page_30_Picture_72.jpeg)

#### **Using the Reset Button on LifeSize Express Series Models, LifeSize Room 200, LifeSize Room 220, LifeSize Team 200, and LifeSize Team 220:**

If you are using a LifeSize Express series model, LifeSize Room 200, LifeSize Room 220, LifeSize Team 200, or LifeSize Team 220, you can use the reset button without removing power to the system. Press and hold the reset button. The blue LED on the front of the codec changes color or behavior approximately every five seconds until the LED turns solid blue. The following table indicates the sequence of color and behavior changes that the LED exhibits and the corresponding effect on the system when you release the reset button.

![](_page_31_Picture_124.jpeg)

# **Configuring Call Preferences**

All users can set auto answer options for calls and specify the maximum number of entries to appear in the **Redial** list. Refer to the *LifeSize Video Communications Systems User Guide* for more information.

Administrators can configure the maximum call time and bandwidth in **Administrator Preferences : Calls**.

### **Managing Bandwidth**

You can specify the maximum bandwidth that an outgoing or incoming call uses by setting the **Outgoing Maximum Bandwidth** and **Incoming Maximum Bandwidth** preferences in **Administrator Preferences : Calls**. The value that you choose for the **Outgoing Maximum Bandwidth** becomes the maximum value that users can choose in the user interface when placing a call by dialing a number manually or when specifying a bandwidth in a directory entry. If a user specifies *Auto* for the bandwidth when placing a call, the maximum outgoing bandwidth becomes the starting point for negotiating bandwidth when the call connects.

If you choose *Auto* as the value for the **Outgoing Maximum Bandwidth** and **Incoming Maximum Bandwidth** preferences and the user chooses *Auto* for the bandwidth when placing the call, the system places the call at 1152 kb/s. An exception occurs when you set the display resolution to a 1080i or 1080p resolution in **Administrator Preferences : Appearance : Displays** on LifeSize systems that support these resolutions with LifeSize Camera 200. In this case, the system places the call at 1728 kb/s.

The **Auto Bandwidth** preference addresses how the system responds to packet loss during a call. When set to *Enabled*, the default, the system attempts to use the best available bandwidth after the call connects.

## **Selecting a Maximum Call Time**

You can control the amount of time that a call stays connected by selecting an option for the **Maximum Call Time** preference in **Administrator Preferences : Calls**.

## **Controlling REDIAL List Entries and Auto Answer Options**

Users and administrators can control the number of entries that appear in the **REDIAL** list and how the system answers calls in **User Preferences** and **Administrator Preferences : Calls**. Refer to the *LifeSize Video Communications Systems User Guide* for more information.

# **Enabling Telepresence**

You can configure a LifeSize system for use in telepresence rooms in which a conference administrator controls calls from a control panel (such as LifeSize Control or the Call Manager in the web administration interface) and users interact with the system using an attached phone.

Enabling telepresence removes the user interface from view. When the system is idle, only the background image appears in the display. An administrator can access the user interface by pressing **OK** and entering the administrator password.

During a call, users see the video from the call and the mute indicators. The navigation bar, PIP windows, caller ID information, and call status messages do not appear on the screen.

Users can invoke the **Call Manager** dialog and call statistics and choose video inputs with the remote control. The numeric keys on the remote control play touch tones. Users can change this behavior from the **Call Manager**.

To enable or disable telepresence and lock or unlock cameras, configure preferences in **Administrator Preferences : Telepresence**.

# **Configuring Audio Behaviors**

You can adjust audio behaviors by configuring preferences in **Administrator Preferences : Audio**.

#### **Configuring Audio Codec Order**

To change the order of available audio codecs for the system to use to place calls, select the **Audio Codec Order** preference, select a codec, and press the right arrow to move the entry up in the list or press the left arrow to move the entry down in the list.

#### **Selecting the Active Microphone**

LifeSize video communications systems can connect to more than one microphone device for audio input during calls (for example, a LifeSize Phone, LifeSize Focus, and on codecs with a microphone in connector, a LifeSize MicPod). Only one of these devices can function as the active microphone during a call.

To select a device to serve as the active microphone, navigate to **Administrator Preferences : Audio** and select a device in the **Active Microphone** preference. The options that are available for the **Active Microphone** preference depend on the LifeSize system model as follows:

![](_page_34_Picture_110.jpeg)

![](_page_35_Picture_103.jpeg)

The *Microphone In (no AEC)* and *Line In (no AEC)* options are for connecting microphones that have their own acoustic echo canceller.

Camera options are for specifying LifeSize Focus as the active microphone.

When the **Active Microphone** preference is set to *Auto* (the default), or if the option selected is not connected to the codec, the system automatically attempts to select a device based on the following priority order:

![](_page_36_Picture_144.jpeg)

When the **Active Microphone** preference is set to *Auto* the following conditions apply:

- A LifeSize system ignores audio input from a LifeSize MicPod connected to the microphone input if a LifeSize Phone is also connected to the system. The LifeSize Phone becomes the active microphone and the LEDs on the LifeSize MicPod flash red to indicate an invalid configuration. To stop the LEDs from flashing red, either disconnect the LifeSize MicPod or enable audio input from the LifeSize MicPod by setting **Administrator Preferences : Audio : Active Microphone** to *Microphone In.*
- The system does not automatically choose Line In.

#### **Adjusting the Active Microphone Volume**

You can adjust the audio level for the active microphone by selecting **Active Microphone Volume** and pressing **OK** on the LifeSize remote control.

*Note:* If you choose LifeSize Phone as the active microphone, the **Active Microphone Volume** preference is not available. The LifeSize Phone microphones adjust volume automatically.

An audio meter appears below **Active Microphone Volume** when you access the preference. The audio meter shows the level of the transmitted voice in decibels (dB) root mean square (RMS) below digital full scale (DFS). The meter is accurate to  $\pm$  1 dB. The maximum level is 0 dB. Levels below –50 dB are not displayed, and indicate a very quiet or inactive input. Typical levels during a call peak around  $-28$  to  $-22$  dB DFS. A detailed explanation of how the audio meter functions on a LifeSize system and recommended settings for the **Active Microphone Volume** preference appear in the installation guide for your LifeSize system model.

#### **Checking Microphone Status in the System Information Page**

The **Active Microphone** field in the **System Information** page shows which device is functioning as the active microphone. When the value is **None**, the No Active Microphone indicator  $\mathbb{G}^{\bullet}$  appears in the status bar of the user interface indicating that no active microphone is available.

*Note:* If you choose a line in option as the active microphone, and a device is not connected to line in on the codec, the No Active Microphone indicator does not appear in the user interface and the **System Information** page shows line in as the status for **Active Microphone**.

The **Microphone In** field appears in the **System Information** page for systems that have a microphone in connector on the codec and indicates the connection status of a device for the input (*None*, *Ready*, or *Error*).

## **Configuring Audio In (Line In)**

A LifeSize system automatically sends audio from a device connected to line in on the codec to line out, except when line in is selected for the **Active Microphone** preference. Line in is mono when selected as the active microphone for the **Active Microphone** preference.

Users and administrators can set the volume of line in using the **Line In Volume** preference in **User Preferences** or **Administrator Preferences : Audio**.

*Note:* The **Line In Volume** preference is not available for selection if the **Active Microphone** preference is set to a line in option.

Two line in connectors are available on LifeSize Room 200, LifeSize Room 220, LifeSize Team 200, and LifeSize Team 220. Use the **Line In 1 Association** and **Line In 2 Association** preferences in **Administrator Preferences : Audio** to select the video input to associate with these inputs. If you choose *Any Input*, the device attached to the line input is always audible. If you choose a specific video input from the preference options, the device attached to the line input is only audible when the video image from the selected video input appears in the display. If you select line in as the active microphone, its associated video input is automatically set to *Any Input* and you must use the *Active Microphone Volume* preference to adjust the volume for the line input.

## **Testing Primary Audio Output**

You can send an audio test tone to speakers that are connected to the codec as the primary audio output device. Navigate to **Administrator Preferences : Audio : Primary Audio Output Test**. Select a channel to test, or select *Auto*. The *Auto* option cycles through all available channels, playing the test tone for 5 seconds before moving to the next available channel. To end the test, choose *Off* or navigate to another preference or screen.

#### *Note:* The *Test Center* option is available on LifeSize Room only.

On LifeSize Room, and LifeSize Team MP, primary audio test tones output through line out only. On LifeSize Express series models, LifeSize Room 200, LifeSize Room 220, LifeSize Team 200, and LifeSize Team 220, primary audio test tones output through line out and HD video out of Display 1.

## **Testing Auxiliary Audio Output (LifeSize Room Only)**

You can send audio test tones to speakers that are connected to the auxiliary audio outputs on a LifeSize Room codec. Navigate to **Administrator Preferences : Audio : Auxiliary Audio Output Test**. Select a channel to test, or select *Auto*. The *Auto* option cycles through all available channels, playing the test tone for 5 seconds before moving to the next available channel. To end the test, choose *Off* or navigate to another preference or screen.

### **Muting Audio Inputs**

By default, when you press the mute button on the remote control or on a LifeSize audio input device, all audio inputs to the system are muted, including audio from the active microphone, a PC connected to the codec for a presentation, or a device connected to auxiliary inputs if available on the codec. You can configure the system to mute only the active microphone by selecting *Active Microphone Only* for the **Audio Mute** preference in **Administrator Preferences : Audio**. The default is *All Inputs*. Users can discover which option is selected for this preference by viewing the **Audio Mute** field in the **System Information** page.

### **Selecting Audio Output**

By default, audio in a voice call is sent to the LifeSize Phone attached to the LifeSize codec. If you want the audio in a voice call to be sent to the line out, set the preference in **Administrator Preferences : Audio : Voice Call Audio Output.** If LifeSize Phone is not connected to the LifeSize codec, audio in a voice call is sent to the line out regardless of the preference selected.

By default, audio in a video call is sent to the line out (typically, your display). If you want audio in a video call to be sent to the attached phone, set the preference in **Administrator Preferences : Audio : Video Call Audio Output**.

#### **Adjusting Audio Levels**

In addition to adjusting the audio volume for line in and the active microphone, you can adjust levels associated with the following preferences:

- <span id="page-39-0"></span>**• Auxiliary Audio Input Volume** (LifeSize Room only)—Select the volume level for the audio sent through the auxiliary line input.
	- *Note:* If you do not hear the audio when adjusting the audio volume for a device connected to the auxiliary audio input, do the following:
		- 1. Navigate to **Administrator Preferences : Audio**. Note the option selected for the **Auxiliary Audio Input Association** preference.
		- 2. To hear audio from the auxiliary audio input, choose *Any Input* for the **Auxiliary Audio Input Association** preference.
		- 3. Use the **Auxiliary Audio Input Volume** preference to adjust the volume.
		- 4. Set **Auxiliary Audio Input Association** to the option that you noted in step [1](#page-39-0).
- **Line Out Treble** (dB)—Select to adjust the higher frequencies in the sound range for the audio line output.
- **Line Out Bass** (dB)—Select to adjust the lower frequencies in the sound range for the audio line output.
- **Ring Tone Volume**—Select the volume level of the ring and busy tones.
- **DTMF Tone Volume—**Select the volume level of the DTMF and key click tones.
- **Status Tone Volume**—Select the volume level of status tones.

## **Associating Auxiliary Audio Input**

If you are using LifeSize Room with auxiliary audio input devices, you can choose the video input to associate with the device by configuring **Administrator Preferences : Audio : Auxiliary Audio Input Association**. By default, the auxiliary audio input is only heard when an auxiliary video input device is connected and the video image appears in the display. If you choose *Any Input*, the device attached to the auxiliary audio input is always audible. If you choose a specific video input from the preference options, the device attached to the auxiliary audio input is only audible when the video image from the selected video input appears in the display.

# **Configuring Video Behaviors**

Administrators can adjust video behaviors to control cameras and video quality by configuring preferences in **Administrator Preferences : Video**.

## **Controlling Camera Use by Far End Users**

To prevent far end users from controlling your near end camera, including configuring and controlling camera presets, choose *Disabled* for the **Administrator Preferences : Video : Video Control : Far Control of Near Camera** preference. If you choose *Enabled*, you can still prevent far end users from configuring and using near end camera presets by choosing *Disabled* for the **Far Set of Camera Presets** and **Far Move to Camera Presets** preferences.

## **Locking Camera Presets**

By default, all users can configure pan, tilt, and zoom camera presets. To prevent all users (near and far end) from configuring camera presets, select *Locked* for the **Administrator Preferences : Video : Video Control : Camera Presets Lock** preference. To prevent only far end users from configuring camera presets, choose *Disabled* for the **Far Control of Near Camera** or **Far Set of Camera Presets** preferences.

### **Controlling Camera Pan Direction**

You can define the pan direction of the camera relative to the physical arrangement of the camera by setting **Administrator Preferences : Video : Video Control : Camera Pan Direction**. Select *Perceived* for the camera to pan left or right from the user's perspective, when facing the camera. Select *Reversed* for the camera to pan to the camera's actual left or right.

## **Controlling Digital Zoom**

Digital zoom electronically crops an area of the video image that appears in the display using the same aspect ratio as the original image and then scales the cropped image to the dimensions of the original image. Digital zoom is available with LifeSize Focus and LifeSize Camera connected to LifeSize Express, LifeSize Express 200, LifeSize Room 200, LifeSize Room 220, LifeSize Team 200, and LifeSize Team 220.

Digital zoom is available with LifeSize Camera only after the camera's longest focal length with optical zoom has been reached. Camera presets are not supported with LifeSize Camera while using digital zoom. Using a camera preset while in digital zoom returns the camera to optical zoom.

*Note:* Image quality may degrade when using digital zoom.

By default, digital zoom is disabled. You can enable this feature by choosing *Enabled* for the Digital Zoom preference in Administrator Preferences : Video : Video Control.

For information about using digital zoom, refer to the *LifeSize Video Communications System User Guide*.

## **Controlling Video Snapshots in the Web Administration Interface**

You can save video snapshots in .jpg format of video from the near and far cameras only from the **Call Manager** in the web administration interface. By default, video snapshots are enabled. To disable video snapshots select *Disabled* for the **Video Snapshot** preference in **Administrator Preferences : Video : Video Control**. You can also disable or enable video snapshots in the **Call Manager** in the web administration interface. For more information about video snapshots, refer to ["Saving Video Snapshots" on page 58](#page-57-0).

## **Specifying Primary and Presentation Input Defaults**

You can specify a default input for the primary input and the presentation input using the **Default Primary Input** and **Default Presentation Input** preferences in **Administrator Preferences : Video : Video Control**. The user interface resets to show the selected default input when a call is answered after the system was idle and when the call terminates. This ensures that the default input is always selected when a call starts. Users can change the inputs before or during a call. If you choose *Manual* for these preferences, the user interface shows the last input selected by the user and does not automatically change the inputs.

If you choose *Auto* (the default) for the **Default Presentation Input** preference, the system chooses the device connected to the VGA or DVI-I input on the codec.

![](_page_42_Picture_146.jpeg)

If you choose *Auto* (the default) for the **Default Primary Input** preference, the system chooses a default input device in the following order:

## **Customizing Input Device Names**

You can define custom input names by changing the default values for the following preferences in **Administrator Preferences : Video : Video Control**. Customized names for inputs are limited to 16 characters.

![](_page_43_Picture_119.jpeg)

![](_page_44_Picture_131.jpeg)

## <span id="page-44-0"></span>**Configuring HD In and DVI-I In**

If your LifeSize system has one or more HD inputs or a DVI-I input on the codec, you may need to adjust the **HD Input Type** and **DVI-I Input Type** preferences in **Administrator Preferences : Video : Video Control**. The default option *Auto* works with most devices. If no video image or a solid colored image appears from the HD device attached to the HD input on the codec, choose the *DVI* option for this preference.

**Note:** Choosing the DVI option forces the LifeSize system to only use DVI video and ignore any audio input. To work around this issue, connect the audio from the attached HD device to the line in port on the back of the codec.

## **Controlling Video Stretch**

You can ensure that users always see 4:3 aspect ratio presentation input or received presentation video in 16:9 aspect ratio by selecting *Enabled* for the **Stretch Video**  preference in **Administrator Preferences : Video : Video Control**. The default is *Disabled*.

*Note:* Setting this preference to *Enabled* has no effect if the resolution of either display connected to the system is set to 1920x1080 on LifeSize systems that support this resolution.

The **System Information** screen shows the actual input size for the **VGA Input** status (or **DVI-I Input** status on models that include a DVI-I input on the codec). The input selector shows a 16:9 or 4:3 window for the input depending on the aspect ratio.

### **Choosing a VISCA Input with Supported Third Party Cameras**

LifeSize Room 200 and LifeSize Room 220 include the **VISCA Input** preference in **Administrator Preferences : Video : Video Control** for selecting the input on the codec to which a supported VISCA controlled camera is connected. For more information about using this preference, refer to the technical note *Using the Sony EVI-HD1 Camera with LifeSize Room 200 and LifeSize Room 220*. The default is *SDI Adapter*. If you are using the RS-232 serial port on LifeSize Room 200 or LifeSize Room 220 to control the system through the command line interface with a third party device, *None* appears as the setting for this preference.

#### **Balancing Primary and Presentation Video Bandwidth**

For video images sent to the far side during a presentation, you can allocate bandwidth to the primary and presentation video input streams as percentages of the total available bit rate for the video streams. Select the percentage to allocate in **Administrator Preferences : Video : Video Quality : Video Bandwidth Balance**.

*Note:* Adjust this preference before placing a call. Adjusting this preference during a call has no effect.

The first percentage in each option applies to the primary video input stream, typically the high definition camera. The second percentage applies to the presentation video input stream, typically a laptop or personal computer connected to the codec. The system allocates the bandwidth based on the selected option when only the system sends video images during a presentation. Consider adjusting this preference when the video stream from the presentation video input includes motion, for example a slide show that includes several animations or video input from a DVD player.

## **Selecting Priority of Quality Metrics for Source Video**

You can favor sharpness or motion as a priority for the quality of primary and presentation video that the LifeSize system sends to the far end during a call. If you favor sharpness by selecting a smaller number for the Administrator Preferences : Video : Video Quality : **Primary Video Motion** preference, in lower bandwidth calls the system sends the primary video at a lower frame rate and a higher resolution. The default value (10) favors motion. Consider adjusting this preference if bandwidth is limited.

If you are sending a presentation, select the priority for the quality of the presentation video in **Administrator Preferences : Video : Video Quality : Presentation Video Sharpness**. The default value (10) favors sharpness. Typically, presentation data does not include motion (for example, a spread sheet or slide show). When you favor motion for presentation video by selecting a smaller number for this preference, the system sends the video at a higher frame rate and a lower resolution.

### **Adjusting Video Encoder Quality**

You can adjust the quality of the video image sent to the far end during a call by specifying a relative lower or higher resolution in the **Administrator Preferences : Video : Video Quality : Video Encoder Quality** preference. Moving the slider to the right decreases the resolution of the video sent to the far end and improves the quality of the video image. Consider using this preference to make minor adjustments to the quality of the video image sent to the far end.

#### **Enabling H.241 MaxStaticMBPS**

The ITU-T Recommendation H.241 includes definitions of optional parameters that decoders can support and communicate as their capabilities to other devices. When you set the **H.241 MaxStaticMBPS** preference in **Administrator Preferences : Video : Video Quality** to *Enabled*, the LifeSize codec can send near end video at a higher resolution to third party far end devices that communicate support for the MaxStaticMBPS optional parameter.

#### **Adjusting the MTU of Video Packets**

Video packets that exceed the maximum transmission unit (MTU) size for any router or segment along the network path may be fragmented or dropped. This results in poor quality video at the receiving device. You can set the MTU of video packets that your LifeSize system sends. The default value is 1440 bytes. The allowed range is 900 -1500 bytes. To set the MTU for video packets, access **Administrator Preferences : Video : Video Quality : Video MTU**.

# **Disabling Access to the Local Directory**

By default, users can place calls using entries in the local directory and add, remove, or modify these entries. For more information about the local directory, refer to the *LifeSize Video Communications System User Guide*.

You can disable user access to the local directory by setting **Local Directory** to *Disabled* in **Administrator Preferences : Directory : General**. Disabling access to the local directory also disables the following:

- saving entries from the **REDIAL** list to the local directory
- copying corporate directory entries to the local directory
- selecting entries from the local directory when creating a meeting entry in the meetings directory

Administrators maintain access to the local directory on the web administration interface **Directory** page when the **Local Directory** preference is set to *Disabled*. For more information about managing the local directory from the web administration interface, refer to ["Using Advanced Directory Features" on page 59.](#page-58-1)

# **Populating the Corporate Directory**

Users can place calls from the directory by selecting a number to dial from a list of stored numbers. The corporate directory is H.350 compliant and can store up to 1000 entries in both an alphabetical and hierarchical format. All users can manage entries in the local and meetings directories. Only administrators can manage entries in the corporate directory.

You can populate the corporate directory by configuring **Auto Discovery** preferences or Lightweight Directory Access Protocol (**LDAP**) preferences in **Administrator Preferences : Directory**. By default, auto discovery is enabled and LDAP is disabled. You can enable only one of these methods. The system automatically disables the other method to prevent duplicate entries from appearing in the corporate directory. The status of these methods, either enabled or disabled, appears on the **Administrator Preferences : Directory** screen in the user interface. The connection status of the LDAP installation also appears on this page and on the **System Information** page. The values that can appear for the connection status include the following:

![](_page_48_Picture_101.jpeg)

## **Configuring Auto Discovery**

Auto discovery enables LifeSize systems on your network to pass address information to other LifeSize systems automatically. By default, when a LifeSize system joins a network, it sends a broadcast packet to the local subnet to announce its presence. Any LifeSize system on the local subnet that receives the packet and has **Auto Discovery** set to *Enabled* replies by sending address information about itself and a list of IP addresses of other LifeSize systems that it has discovered. The LifeSize system creates an entry in its corporate directory for every system on the local subnet from which it received a response. It then queries the list of other IP addresses that it received and the IP addresses that are stored in its own Redial list, but only if those addresses are allowed by the filters that you specify in the **Auto Discovery Subnets** and **Auto Discovery Ignored Subnets** preferences. By default, the system replies and sends queries to other LifeSize systems in the local subnet only.

Configure the **Auto Discovery Subnets** and **Auto Discovery Ignored Subnets** preferences to enable the system to discover other LifeSize systems outside the local subnet and share that information with other LifeSize systems. Specify subnet filters (separated by spaces) in the **Auto Discovery Subnets** preference to identify the subnets to which the LifeSize system can send queries and replies. By default, the preference is empty; the system sends queries and replies to other LifeSize systems on the local subnet only. To exclude subnets from auto discovery, specify subnet filters in the **Auto Discovery Ignored Subnets** preference. If a destination address does not match one of the filters in the **Auto Discovery Subnets** preference, or if it matches one of the filters in the **Auto Discovery Ignored Subnets** preference, then the LifeSize system does not query or reply to the LifeSize system at that address.

For example, you can configure the **Auto Discovery Subnets** preference to include a large subnet and the **Auto Discovery Ignored Subnets** preference to exclude a subset of the subnet. Consider a network that has several subnets with the IP address 10.\* and a slow network connection to devices that have a 10.85.\* address. If you enter 10.\* in the **Auto Discovery Subnets** and 10.85.\* in the **Auto Discovery Ignored Subnets** preference, the LifeSize system queries and replies to all LifeSize systems that have a 10.\* address, except those that have a 10.85.\* address.

If you set **Auto Discovery** to *Disabled*, the LifeSize system does not send a broadcast message to the local subnet and cannot discover or be discovered by other LifeSize systems.

### **Reading from an LDAP Server**

When you enable and configure **LDAP** preferences to populate the corporate directory, you specify the hostname, login and query parameters, and the refresh interval for reading data from a preconfigured LDAP server. LifeSize recommends that you use an LDAP server configured with an H.350 compliant schema.

# **Configuring Appearance Preferences**

Users can configure preferences in **User Preferences : Appearance** and **Backgrounds** that affect the appearance or behavior of the following:

- screen saver that appears when the system is idle and the screen saver timeout
- system sleep timeout
- timeout interval for the appearance of the user interface after a call connects
- language that appears in the user interface
- LCD contrast on the display of a connected phone
- background image or color that appears in the user interface

Help text appears at the bottom of the screen to assist users in selecting an option for each preference. Administrators can also access these preferences in **Administrator Preferences : General**, **Backgrounds**, and **Layout**.

Only administrators can hide or show LifeSize branding in the user interface and screen saver logo and add or remove custom background images. To hide or show LifeSize branding, access **Administrator Preferences : Appearance : General : Company Logo**. Choose *None* to hide the branding. The *Default* option shows the branding. To add or remove custom background images, refer to ["Adding or Removing Custom Background](#page-56-0)  [Images and Colors" on page 57](#page-56-0).

#### **Video Layout Preferences**

All users can configure the **Picture In Picture** video layout preference in **User Preferences: Appearance**. Refer to the *LifeSize Video Communications Systems User Guide* for more information about setting this preference.

On LifeSize systems that support dual displays, voice-activated switching of video, and auxiliary video outputs, only administrators can configure the following video layout preferences in **Administrator Preferences : Appearance : Layout**:

- **Display 2 Layout**
- **Multiway Call Layout**
- Auxiliary video output preferences

#### **Display 2 Layout**

By default, when you connect a second display to a LifeSize system that supports dual displays, a message appears in the display instructing you to select a configuration option. Navigate to **Administrator Preferences : Appearance : Layout : Display 2 Layout** and select an option. Options for this preference vary depending on the LifeSize system model. For information about configuring this preference, refer to the Installation Guide for your LifeSize system model.

#### **Multiway Call Layout of Video Images**

LifeSize systems that support multiway video calls can show video from a maximum of four callers: three far end participants and the near end participant. During a multiway video call, if you choose a screen layout that assigns video from a far end participant to the largest window in the screen layout, video from the far end participant who is currently speaking appears in the largest window. Refer to the *LifeSize Video Communications Systems User Guide* for more information about choosing a screen layout.

LifeSize Room, LifeSize Room 200, and LifeSize Room 220 also support voice-activated switching of video in H.323 and H.460 calls. If voice-activated switching of video is enabled on any of these systems and the system is hosting a call, the system transmits video only from the participant who is currently speaking to all participants in the conference and transmits the video from the last speaker to the participant who is currently speaking. To enable voice-activated switching, access **Administrator Preferences : Appearance : Layout** and set the **Multiway Call Layout** preference to *Last Speaker*. You must enable this feature before placing or receiving the first call in the conference.

If the **Multiway Call Layout** preference is set to *All Callers*, the default, video from all callers appears in the display up to four participants: the last three far end speakers and the near end participant. The video image from an additional far end participant who joins the call appears in the display only when that participant becomes the current speaker and replaces the video image of the earliest of the last three far end speakers.

You cannot change the **Multiway Call Layout** preference during a call. LifeSize recommends that you keep the **Multiway Call Layout** preference set to *All Callers* when not using the system as the MCU in a call. Voice-activated switching is supported with H.323 and H.460 calls only. Virtual multiway is not supported with voice-activated switching of video. For more information about virtual multiway, refer to the *LifeSize Video Communications Systems User Guide*.

#### **Auxiliary Video Output Preferences in LifeSize Room**

By default, the auxiliary video output is enabled on LifeSize Room. You can specify the source of the video that appears in a video device connected to the auxiliary video output or disable auxiliary video output by configuring the following preferences in **Administrator Preferences : Appearance : Layout**:

![](_page_52_Picture_152.jpeg)

## **Configuring Display Preferences**

Only administrators can configure preferences that affect display types, resolutions, and energy management options. Display preferences appear in **Administrator Preferences : Appearance : Displays**. Typically, you configure display types and resolutions when you install your system or change a display and to troubleshoot display issues. Refer to the Installation Guide for your system model for more information.

**Note:** If a video input device other than a LifeSize camera is connected to an HD input or component input on a LifeSize system, ensure that the display resolution selected in **Administrator Preferences : Appearance : Displays** matches the resolution on the input device. Mismatched resolutions can result in video transmitted to the far side at 720p30.

You can set the **Display Energy Saver** preference to *Enabled* for connected displays to turn off the signal that the LifeSize system sends to the display when the system goes to sleep. LifeSize recommends that you test this feature for compatibility with your displays before using it in your environment. Some displays may appear black when the signal from the system is no longer received, but not enter an energy saving state. Other displays may recognize the loss of the signal and show text indicating this state. This may result in the text image burning into the screen. Some displays may recognize the loss of the signal and power off, but then not wake up when the LifeSize system wakes up.

# **Viewing Recent Configuration Changes**

As an aid to troubleshooting issues that you may encounter with your LifeSize system or to quickly access a preference that has been recently changed, view the preferences in **Administrator Preferences : Recent**. Preferences that have dependencies on other preference settings, such as H.323 and SIP server preferences, may not appear in **Recent**.

*Note:* Upgrading the system software removes all preferences from the **Recent** screen.

# **Using Diagnostics Preferences and Tools**

Diagnostic preferences and tools that are available to all users include high-definition camera preferences, input preferences for devices connected to the codec, and a system reboot option. For information about using these preferences and tools, refer to the *LifeSize Video Communications Systems User Guide*. Administrators can access these preferences and tools through **User Preferences** or **Administrator Preferences : Diagnostics**.

**Note:** In the web administration interface, to view the effect of changes made to camera diagnostic preferences on the **Diagnostics : Cameras** page, click **Save Changes** and then **Refresh**.

Diagnostic preferences and tools available only to administrators in **Administrator Preferences : Diagnostics** include call counter statistics, color bar settings, and network utilities.

## **Using Network Utilities**

You can troubleshoot network connection issues with your system using the ping and traceroute utilities in **Administrator Preferences : Diagnostics: Network Utilities**. The **ping** command tests responsiveness between two devices. The **traceroute** command tests responsiveness and traces the path of a packet from one device to the other.

#### **Rebooting the System**

The system reboots when you do any of the following:

- Reboot the system (**Administrator Preferences** or **User Preferences : Diagnostics : System Reboot**).
- Reset the system to its default state (**Administrator Preferences : System : System Reset**).
- Restore a system configuration using **System Restore** in the web administration interface (**Preferences : System : System Reset : System Restore**).
- Enable or disable IPv6 (**Administrator Preferences : Network : General**)
- Change the **VLAN Tag** preference (**Administrator Preferences : Network : General**).
- Change TCP reserved ports (**Administrator Preferences : Network : Reserved Ports**).
- Change the UDP signaling port, enable or disable TCP or TLS signaling, or change the TCP or TLS signaling ports (**Administrator Preferences : Communications : SIP**.)
- Enable or disable **FIPS 140-2** in **Administrator Preferences : Security : General**.
- Repeatedly change the language that appears in the user interface or the display connected to a LifeSize system to a resolution that requires the user interface to be reloaded into memory, for example from 720 to 1080. In this case, memory can become fragmented and not all of the user interface can be reloaded.
- Upgrade the system software from the web administration interface (**Maintenance : System Upgrade**).

All users can reboot the system by accessing **User Preferences : Diagnostics : System Reboot** from the main screen. Administrators can also reboot the system by accessing **Administrator Preferences : Diagnostics : System Reboot**. Select **Yes** when prompted to confirm the reboot.

To reset the system to its default state, refer to ["Restoring Default Settings" on page 30](#page-29-0).

**Note:** If the user interface is not responding and you are unable to reboot the system by following these instructions, you can reboot the system by pressing the reset button on the back of the codec as described in ["Restoring Default Settings" on page 30.](#page-29-0) LifeSize recommends you do not unplug power from the codec to reboot it.

# **Exclusive Web Administration Features**

You can perform the same administrative configuration from the web administration interface that is available from the user interface. The web administration interface contains the following additional features that are not available in the user interface.

*Note:* Ensure that you are using a supported version of Adobe Flash Player and a supported browser when administering a LifeSize system in the web administration interface. Some features such as file uploads may fail to function properly with an unsupported web browser or version of the Flash Player. Refer to the *Release Notes* for your LifeSize system model on the Support page of www.lifesize.com for supported web browsers and Flash Player versions.

### <span id="page-56-0"></span>**Adding or Removing Custom Background Images and Colors**

You can add or remove custom background images only from the web administration interface. Access **Preferences : Appearance : Backgrounds** and click **Add** at the bottom of the screen to add a new background image. To apply the new image, select it and then click the display to which to apply it. Images must be 1280 x 720, .jpg file type, and have unique display names.

Users and administrators can specify a background color instead of a background image to appear in the display. Choose *None* for the **Display Background Image** preference in **Administrator Preferences : Appearance : Backgrounds** or in **User Preferences : Backgrounds** and then select a color for the **Display Background Color** preference.

Only administrators can specify a custom background color in the web administration interface in **Preferences : Appearance : Backgrounds**. A color swatch appears next to the current background for each display. Click the color swatch. An eye dropper  $\blacktriangleright$  icon and a color wheel  $\bigcirc$  icon appear. Use these icons to do the following:

#### **Choose a Background Color from the Interface**

- 1. Click the eye dropper to choose a color from the web administration interface.
- 2. Click the color you wish to apply from the interface.
- 3. Click the display to apply the color.

#### **Specify a Custom Color**

- 1. Click the color wheel to access the color editor.
- 2. Specify a custom color by supplying RGB values or a hexadecimal value. You can also choose a predefined color by clicking one of the color swatches that appears in the color editor.
- 3. Click **Save Changes** to save the selection.
- 4. Click the display to apply the color.

#### <span id="page-57-0"></span>**Saving Video Snapshots**

You can save video snapshots in .jpg format of video from the near and far cameras only from the web administration interface. From the **Call Manager** in the web administration interface, click the **Save Snapshot button to capture a video image from the near or far** camera. By default, video snapshots are enabled. To disable video snapshots, navigate to **Preferences : Video : Video Control** and select *Disabled* for the **Video Snapshot**  preference. You can also use the **button in the Call Manager** to disable or enable video snapshots.

*Note:* A system does not generate video snapshots when it is asleep. If the web administration interface is showing the **Call Manager** screen, the system awakens if asleep and does not go to sleep. If you leave the **Call Manager** screen, or the web administration interface times out to the login screen, the system goes to sleep after the interval specified by the **Screen Saver Timeout** plus the **Sleep Timeout**  preferences.

Video snapshots of the primary input camera are also available on the **Diagnostics : Cameras** page in the web administration interface.

#### <span id="page-58-1"></span>**Using Advanced Directory Features**

Advanced usage of the directory is available only from the web administration interface. On the **Directory** tab, click the name of the directory you wish to access. **List All** retrieves the current directory data. Use **Search** to locate a specific entry in the directory.

When viewing the local or meetings directory, you can click **Clear All** to delete all entries; **Import** to add multiple entries; **Export** to export the entries in CSV format; and **Add New** to add a single entry.

When viewing the corporate directory, you can click **Export** to export the entries in CSV format.

*Note:* When importing and exporting directory entries from the web administration interface, use a text editor that supports UTF-8 encoding to view or edit the data. Double-byte characters are not supported in directory entries imported using the web administration interface.

#### <span id="page-58-0"></span>**Saving and Restoring a System Configuration**

You can save and restore a system configuration only from the web administration interface. The **System Save** feature creates a text file that contains command line interface commands to restore a saved configuration. The saved configuration includes all the preferences that can be set through the command line interface, except the command line interface password and the password for the default SNMP user. You can edit the file manually to customize the configuration. The **System Restore** feature restores a system configuration using the saved configuration file. For more information about editing commands in the configuration file and saving and restoring a system configuration using the command line interface, refer to *LifeSize Automation Command Line Interface for LifeSize Video Communications Systems*.

*Note:* Configuration preferences and options vary across LifeSize system models and software releases. Restoring a system configuration using a file saved from a different model or software release may produce unexpected results. LifeSize recommends that you restore a configuration that was saved from the same system or the same system model and software release.

To save a system configuration from the web administration interface, follow these steps:

- 1. In the web administration interface, navigate to **Preferences : System : System Reset**. If you wish to save system passwords in the file, select **Save passwords**. Passwords saved with this option are not encrypted.
- 2. Click **System Save**.
- 3. In the **Download file** dialog box, click **Yes**.
- 4. When prompted, choose a location in which to save the configuration file and then click **Save**.

To restore the system configuration from the web administration interface, follow these steps:

- 1. Ensure that a saved configuration file exists before performing a restore.
- 2. If you chose not to save passwords when you saved the configuration file, passwords appear in the file as tokens surrounded by ### characters and **FIX:** precedes the command in the configuration file, for example:

#### FIX: set admin password ###Password###

If you wish to replace these tokens with passwords before using the file to restore a system, delete **FIX:** and replace ###*token*### with the password. If you do not edit these lines, error 09 (invalid command) appears in the command output when you restore the system; the **FIX:** lines are ignored; and values previously set for the passwords remain unchanged.

- 3. Hang up all calls connected to the system. If calls are connected when you perform a restore, a dialog appears prompting you to continue or cancel the restore. If you continue, the system restore process terminates the calls.
- 4. In the web administration interface, navigate to **Preferences : System : System Reset**.

#### 5. Click **System Restore**.

6. If an error dialog appears, examine the errors. You may wish to copy and paste the errors into a text editing program for analysis and troubleshooting. Errors due to the presence of **FIX:** lines identify commands with token passwords that were not manually edited. Other errors may indicate a problem with restoring a specified preference or restoring the entire configuration. For a description of the error codes that can appear, see "Standard Return Codes" in the *LifeSize Automation Command Line Interface for LifeSize Video Communications Systems*.

7. Click **Continue**. The LifeSize system reboots and a dialog appears indicating that the restore succeeded.

## **Copying Screen Text to the Clipboard**

The web administration interface supports copying data from most screens to the operating system clipboard. This feature facilitates troubleshooting by enabling you to paste configuration information into an email or text editing application. If a screen supports this feature, a **Copy** button appears in the lower right corner of the screen. Click the **Copy** button to copy the data on the screen to the clipboard.

## **Downloading Call History**

You can download call history as a comma separated value file (.csv file extension) from the **Diagnostics** page in the web administration interface. Click **Call History** and then click **Download Call History**. When prompted, choose a location to save the file. The call history file contains the same output that is produced when you execute the following command in the command line interface:

status call history -f -?

Downloading call history from the web administration interface retrieves a maximum of 26 records. You can retrieve up to 1000 records using the command line interface. Restoring a system to default settings or executing the set system clean -C command from the command line interface deletes call history from the codec. For more information about retrieving and deleting call history from the command line interface, refer to *LifeSize Automation Command Line Interface for LifeSize Video Communications Systems*. For more information about restoring a system to default settings, refer to ["Restoring Default](#page-29-0)  [Settings" on page 30](#page-29-0).

## **Upgrading System Software**

You can upgrade your system software and manually install a license key only from the web administration interface. For more information, refer to ["Upgrading your System Software"](#page-61-0)  [on page 62.](#page-61-0)

# **Managing Calls from the Web Administration Interface**

You can place calls from the **Directory** tab by selecting an entry and clicking **Dial**. Dialing an entry from the directory invokes the **Call Manager**. The **Call Manager** tab includes all call management features that are available to users in the user interface. When you move the pointer over an interface element, a tool tip appears to assist you in identifying the call management feature associated with that element. Data that appears in the Call Manager refreshes every five seconds.

# <span id="page-61-0"></span>**Upgrading your System Software**

Before you upgrade your LifeSize system software, ensure that the system meets the following prerequisites:

• All cameras and LifeSize SDI Adapters that you intend to use with the system are connected to the codec properly.

- If you are upgrading from software release version 4.0.0 to a later version, a current license key for upgrading exists on the system. The expiration date for the upgrade license appears on the **System Information** page. To update a license key, refer to ["Updating License Keys" on page 27.](#page-26-1)
	- *Note:* An upgrade fails if a current license key does not exist on the system. If a current license key does not exist, contact your authorized LifeSize Partner to renew your maintenance agreement. The renewal process may require 24 to 48 hours to complete.

To upgrade the software for your system, follow these steps:

- 1. Access www.lifesize.com/support
- 2. Click the **Download Software** button.
- 3. Enter your serial number (located on the bottom or back of your LifeSize system codec and on the **System Information** page).
- 4. Click the link for the software version you wish to download.
- <span id="page-61-1"></span>5. Download it to a local directory on your system.
- 6. Access the web administration interface for your system. Refer to ["Administration from a](#page-4-0)  [Web Browser" on page 5](#page-4-0).
- 7. Click the **Maintenance** tab.

*Note:* Cameras and LifeSize SDI Adapters not connected to a LifeSize system before an upgrade may not function properly after an upgrade.

#### 8. Click **System Upgrade**.

- 9. If your upgrade requires you to reset the system to the original default settings, select the **Reset to Default State** checkbox.
- 10. Browse for the upgrade file you downloaded in ste[p 5.](#page-61-1)

#### 11. Click **Upgrade**.

**Note:** If calls are connected to the system, a dialog appears prompting you to continue or cancel the upgrade. Click **Yes**, to continue with the upgrade and disconnect the active calls. The upgrade may take several minutes; do not disrupt the upgrade process. During an upgrade, a status screen appears in the display connected to the system. Users cannot cancel the screen, and the system rejects incoming calls.

- 12. A system upgrade status message displays when the upgrade is complete. Close the status window and close the administrator configuration window.
- 13. Your system is ready to use. If you selected the **Reset to Default State** checkbox in step 9, you must first reconfigure your system. Refer to the Installation Guide for your LifeSize system model.

#### **Troubleshooting Upgrade Failures**

If attempts to upgrade software for your LifeSize system fail, follow these steps:

- 1. Ensure you have a valid upgrade image.
- 2. Reboot the system.
- 3. Attempt the upgrade again.
- 4. If a second attempt fails, note the error code returned.
- 5. If problems persist, contact LifeSize Technical Services or your LifeSize Partner.

## **Upgrade Error Codes**

Following are the error codes you may receive when an upgrade fails.

![](_page_63_Picture_117.jpeg)

![](_page_64_Picture_25.jpeg)